# **BVG photo upload instructions**

## **Introduction**

New subscription applications for corporate customers can now be uploaded on the internet. The following instructions set out how to do this.

The procedure for post-paid customers is shown first, followed by the procedure for direct debit customers from page 11. Starting on page 22, you will find instructions for the photo upload option for existing customers, which can be used in certain cases but not prior to agreement with the corporate ticket team.

## **Use of the website for new customers via a subscription application**

## **1. Post-paid contract**

Access the online portal for corporate customers by clicking the following link:

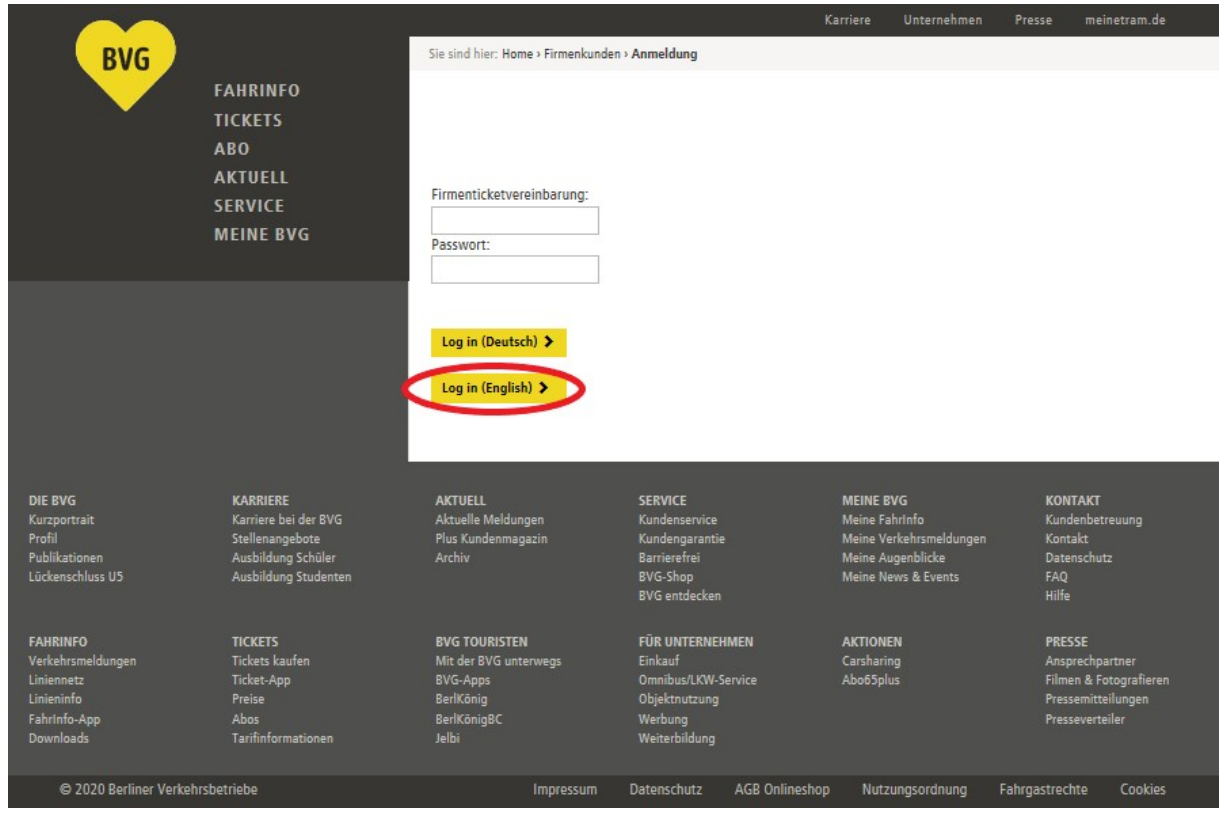

https://photoupload.bvg.de/firmenlogin

Please log in with your corporate ticket agreement and the password issued to you by the BVG.

# Now please click on "Order now".

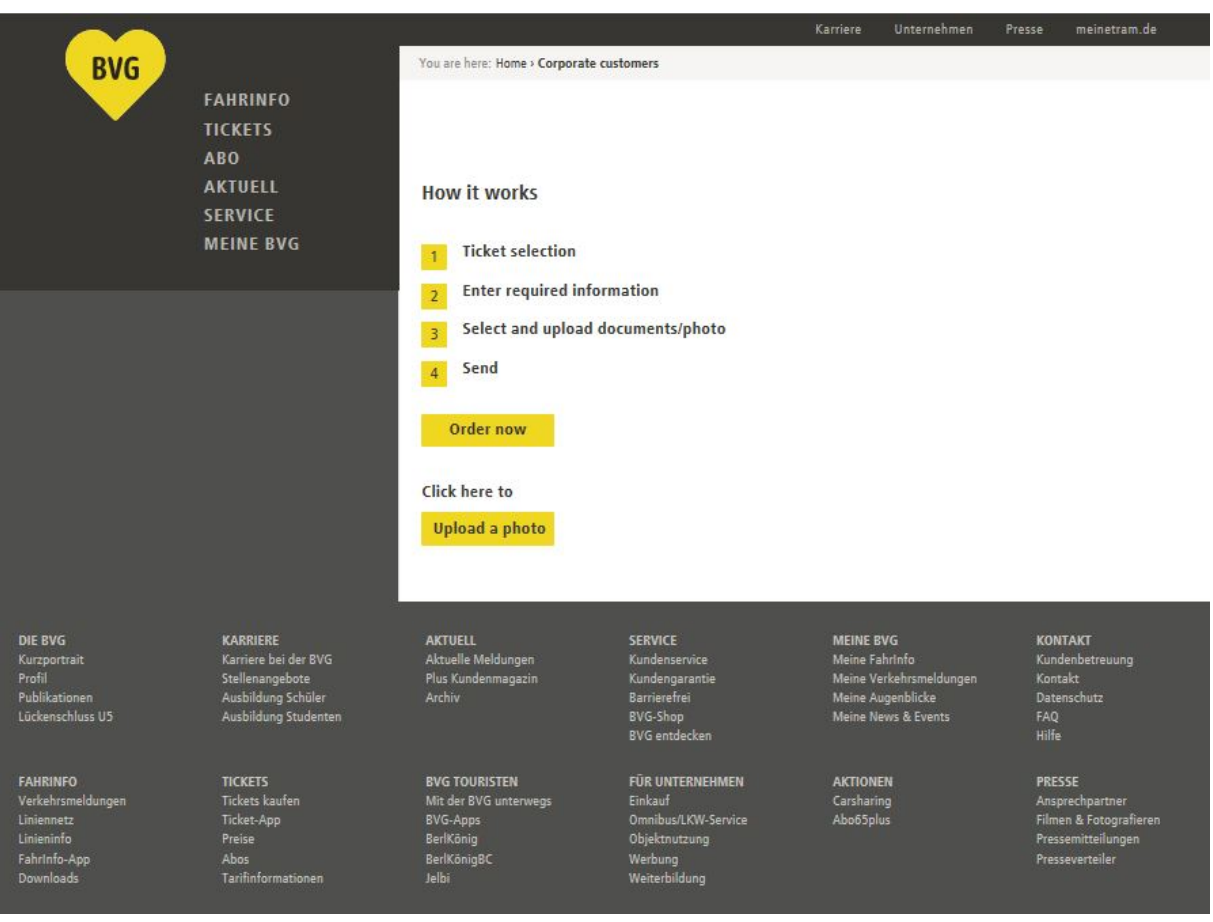

## Select your product. Now click on "Next".

The start of the subscription can be selected for the next three months. The order has to be confirmed latest by the 10th of the previous month (e.g. start of subscription August 1st 2020, confirmed by July 10th 2020).

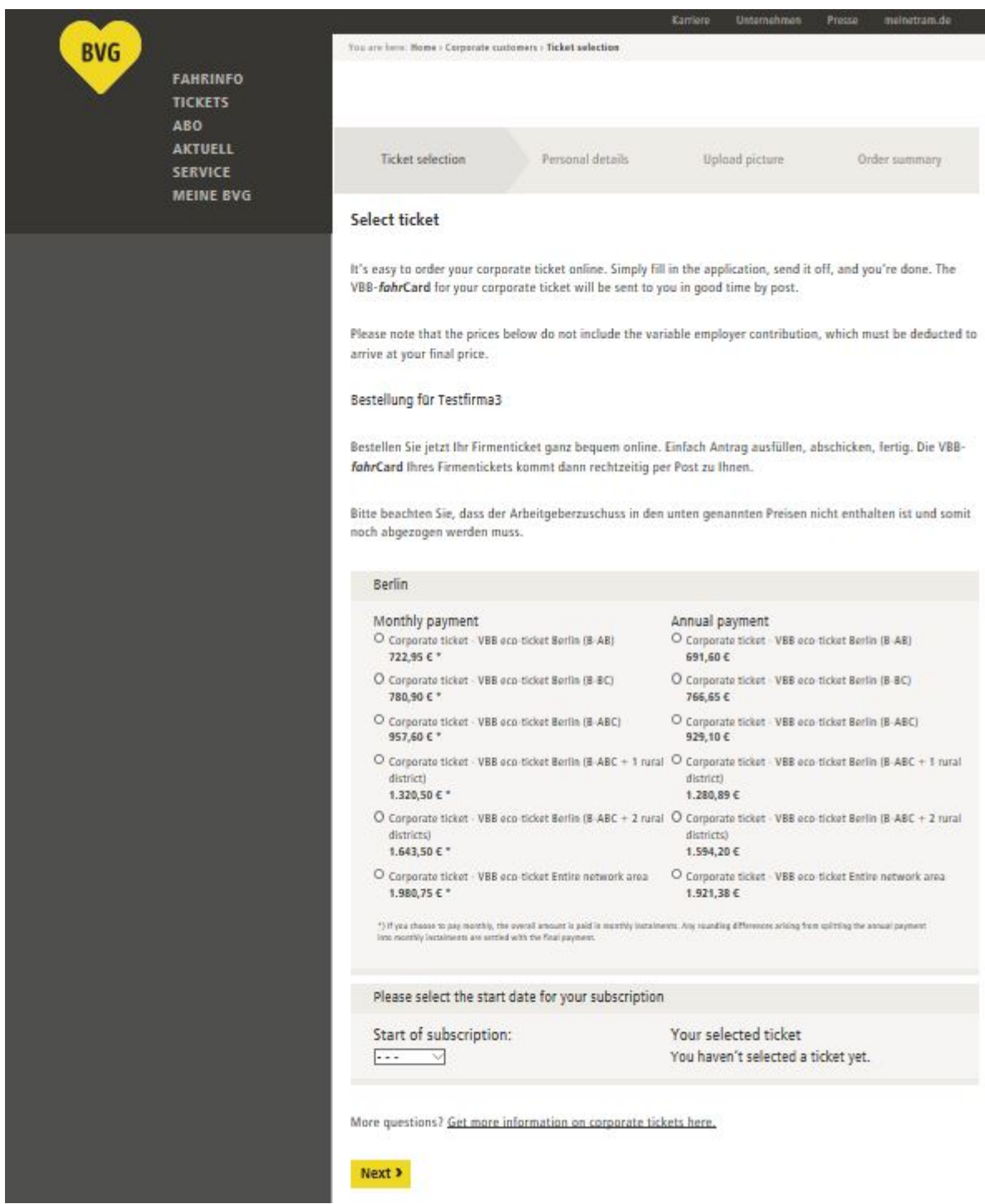

## Enter your personal details.

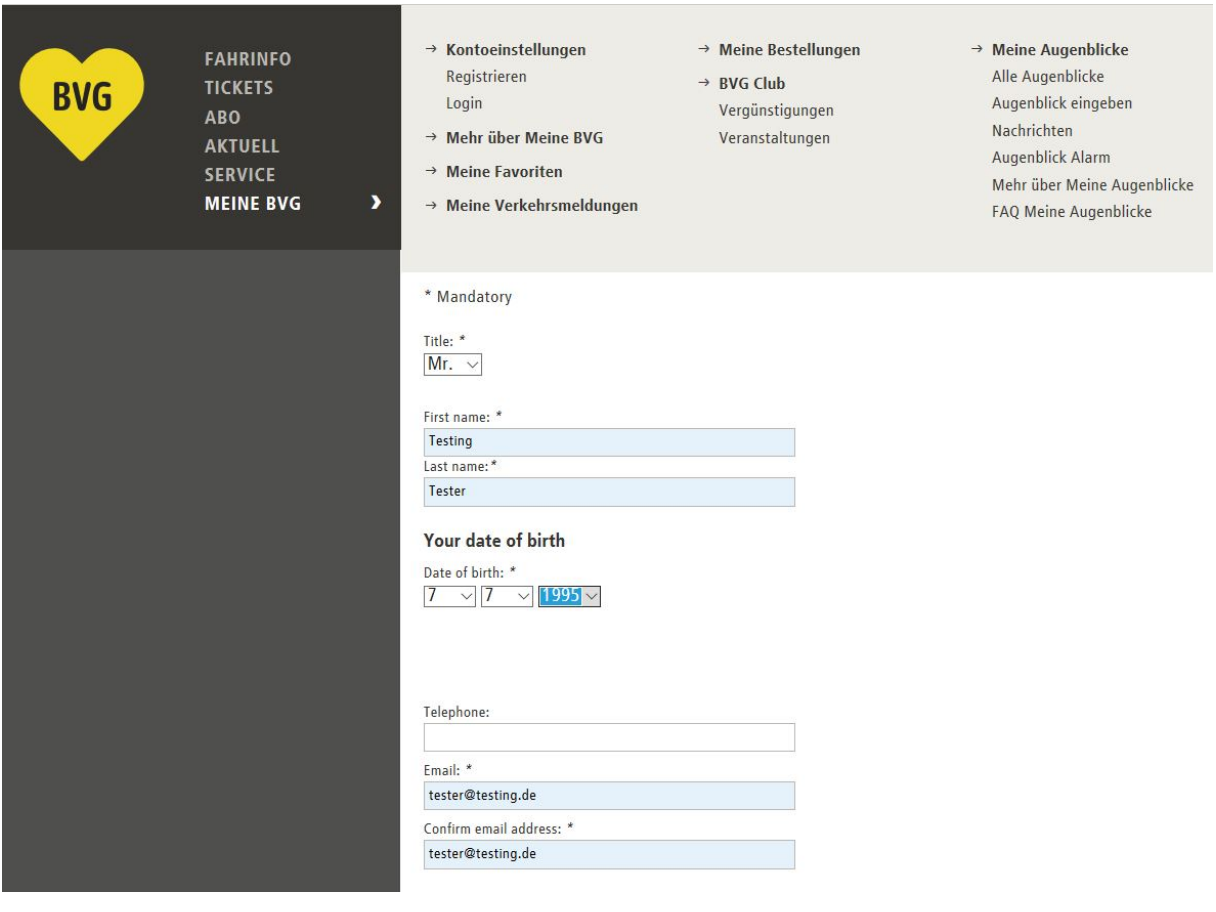

Below the section for your personal details, you can cancel an existing BVG contract, to be replaced by your new corporate ticket, as a gesture of goodwill.

> Cancellation - existing subscription No subscription cancellation  $\vee$  ?

If you do not wish to cancel an existing contract, leave the setting at "No subscription cancellation".

Select "Cancel BVG subscription" if you wish to cancel an existing BVG subscription. Now enter your customer number (x-x digits) in the left-hand box and your four-digit contract number (e.g. 0001) in the right-hand box.

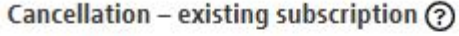

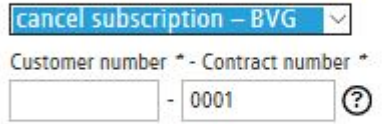

Please use your customer number. This does not correspond to the number of your VBB-fahrCard.

If you wish to cancel an existing contract of any other contract partner (e.g. S-Bahn Berlin) please directly contact the according company.

#### Cancellation - existing subscription (?)

cancel subscription – other VBB-public transport company  $\vee$ 

If you want to cancel your subscription with another VBB-public transport company due to your request of a BVG-company ticket, please contact the according public transport company directly. The logo on your VBB-fahrCard shows you which public transport company manages your current subscription. The order confirmation send to your mail address after finishing the ordering process and confirmation by your employer, can be used as verification for your BVG-company ticket request. Please add it to your cancellation request of your current subscription, so that a cancellation of goodwill can be used. The cancellation period of your current subscription must not be violated

#### Now select at least the first two checkboxes below. Then click on "Upload picture".

#### Please indicate your agreement with the following statements:

□ I accept the terms and conditions for corporate tickets and have read and understood the privacy policy. \*

- □ I acknowledge the latest version of the Collective Fares Scale of Transport Companies in the Berlin-Brandenburg Public Transport Network (VBB Fares Scale). The VBB Fares Scale is available at all sales outlets, at www.BVG.de/en, and in the Berlin official gazette. \*
- Please tick to indicate your consent:

I authorise the BVG to regularly send me a newsletter by email, which will also contain advertising from the BVG or its cooperation partners (for BVG products/events or third-party products/events), and to store and use the data I have provided above, including my email address, for this purpose. My data, including my email address, will not be passed on to third parties. I can withdraw this consent at any time.

Get more information on corporate tickets here.

**« Back** 

Upload picture >

Upload your passport picture. Do this by clicking on the "Add file" button. You can only upload one passport photo.

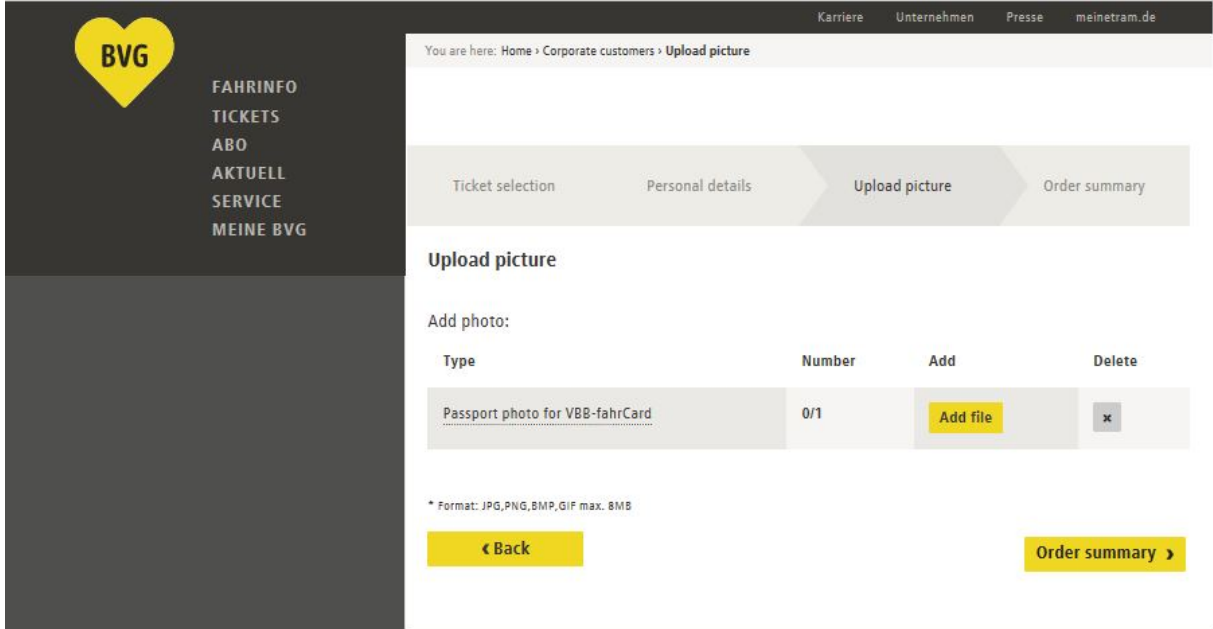

A file selection box now opens. Find the passport photo on your computer, e.g. in "Pictures". Click on the desired picture (1) and then on "Open" (2). You can select gif, jpg, jpeg, or png files with a maximum file size of 8 MB.

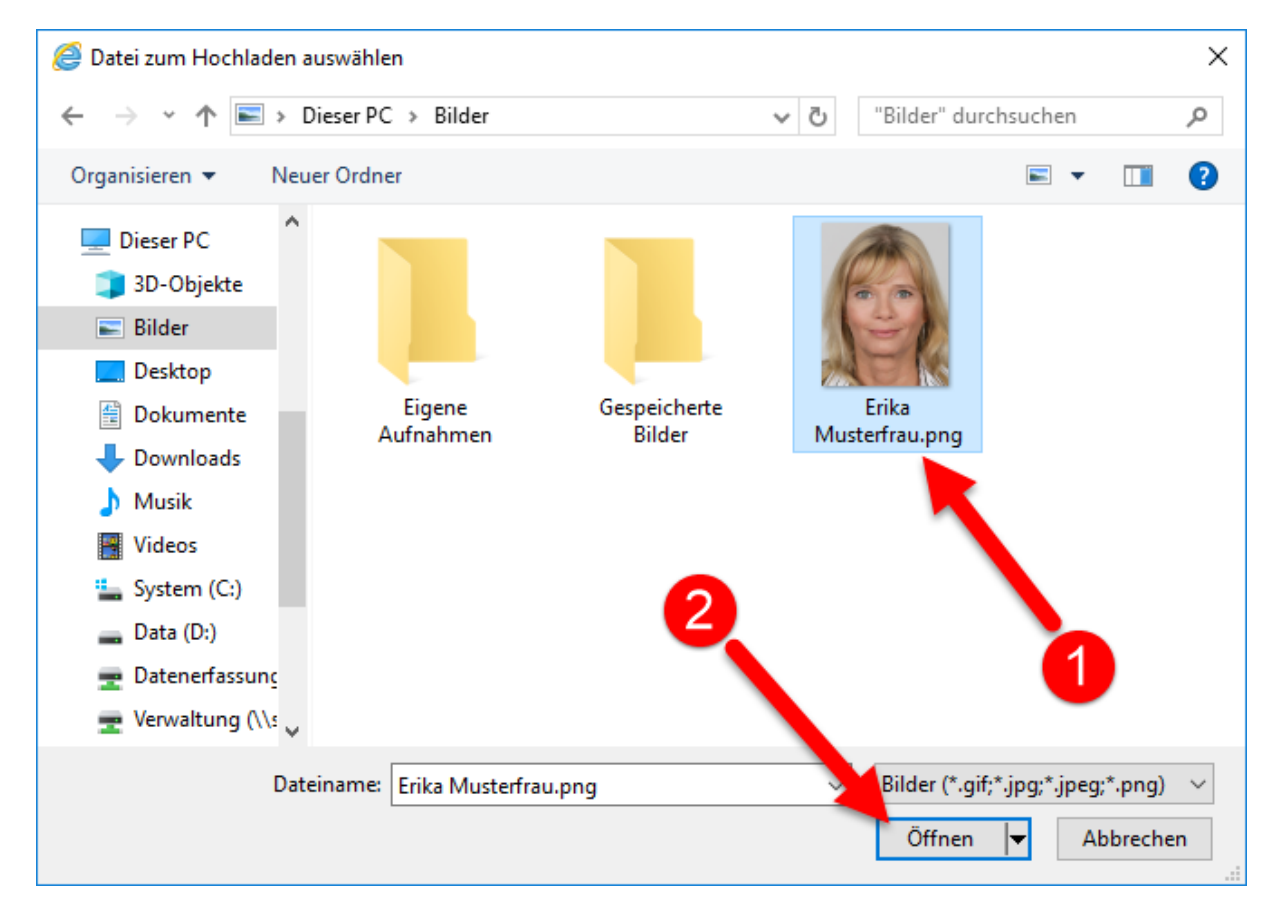

The selected picture can now be edited. Please make sure that the subscriber's face fills the available space similarly to the example photo below. The red background must also not be visible anywhere.

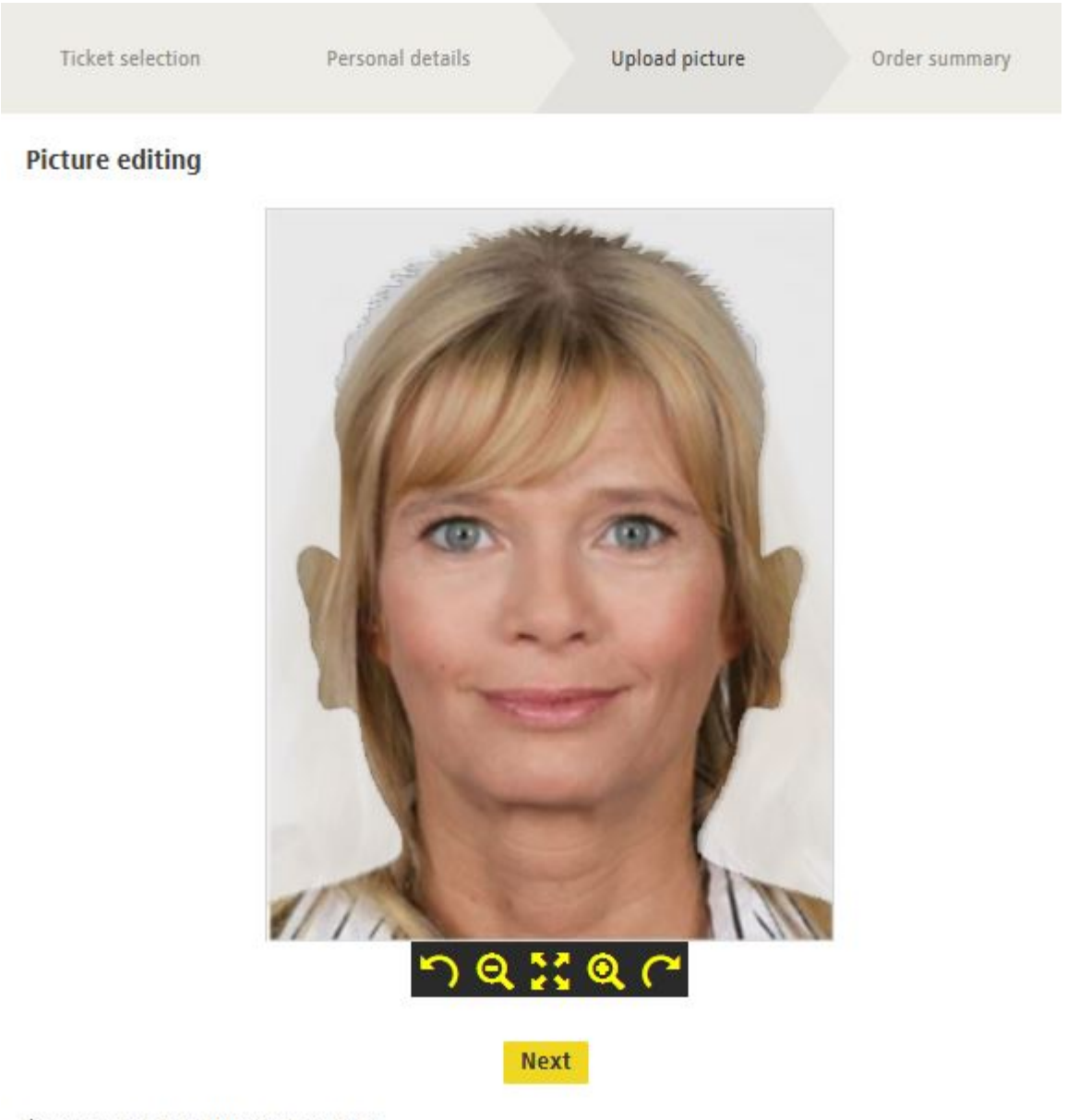

\* Format: JPG, PNG, BMP, GIF max. 8MB

This button tilts the picture left. Click the button multiple times to tilt the picture further.

This button reduces the size of the picture. Click the button multiple times to reduce the picture size further.

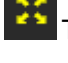

This button undoes any changes to the picture.

This button enlarges the picture. Click the button multiple times to enlarge the picture further.

This button tilts the picture right. Click the button multiple times to tilt the picture further.

Once you are happy with the picture, click on "Next".

## You will see that a picture was uploaded.

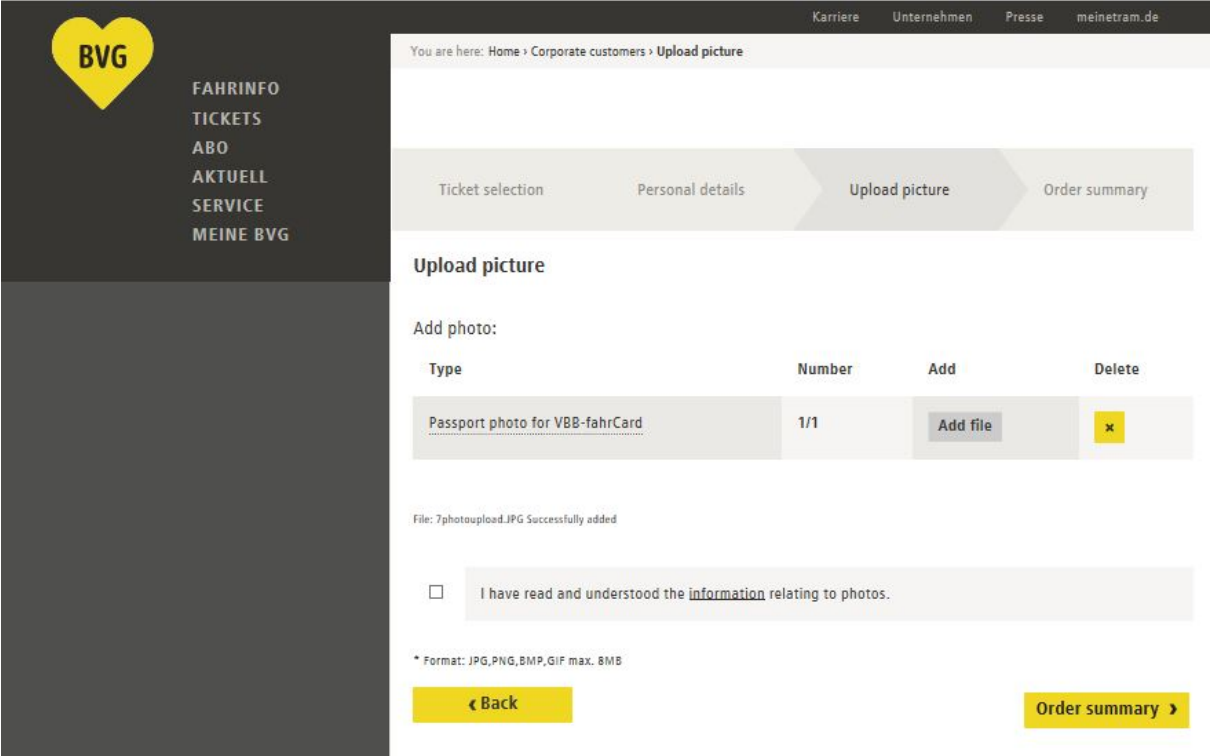

You cannot add any further pictures, but you can delete the picture you uploaded by clicking on the

 $\overline{\phantom{a}}$  button and then adding a new picture as set out above.

Now confirm that you have read and understood the information relating to the photo and then click on "Order summary".

You will be shown a summary of the information you provided. Corrections can be made by clicking on the "Change" buttons.

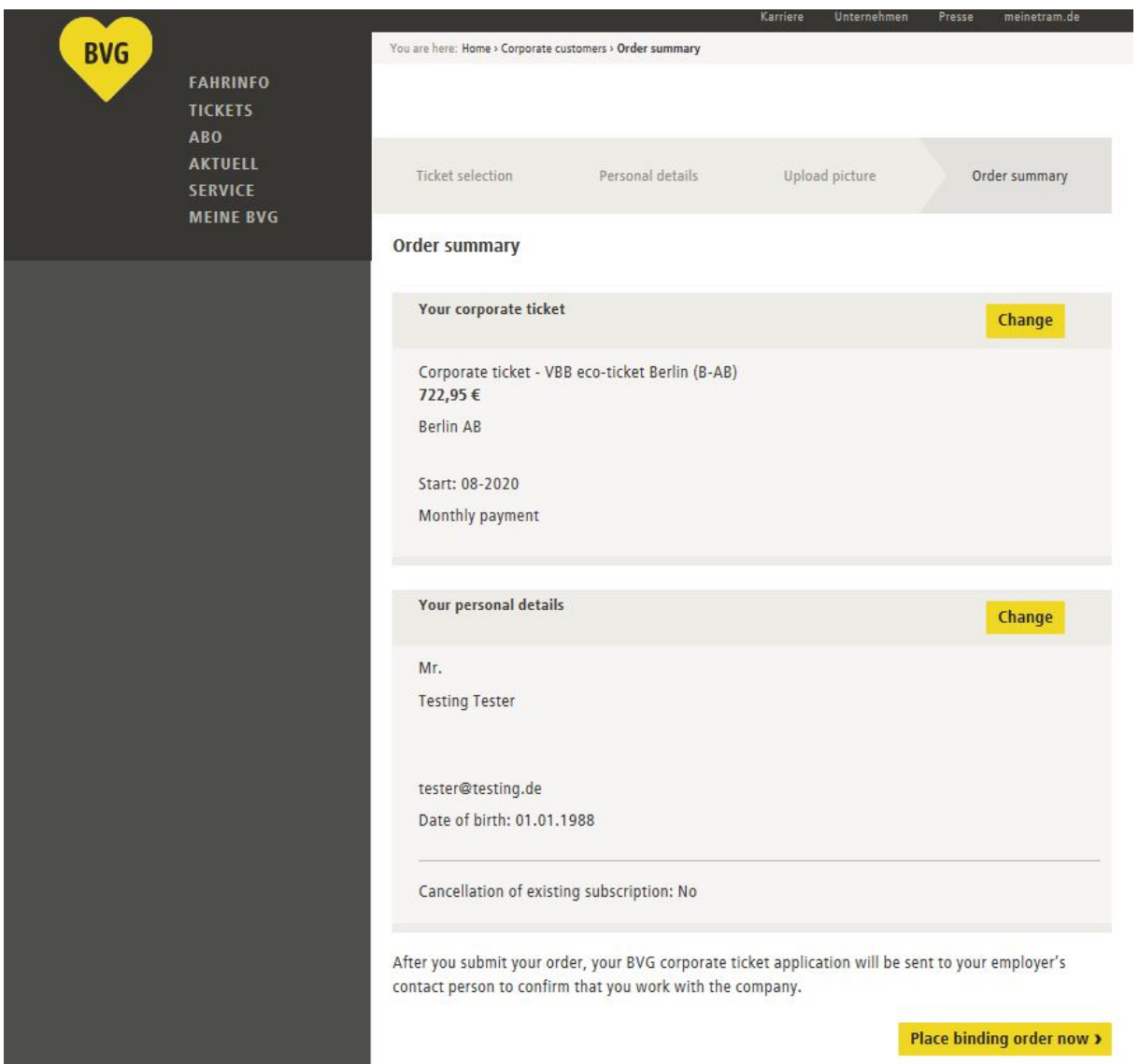

If everything is correct, click on "Place binding order now".

## You will receive confirmation that your order has been received.

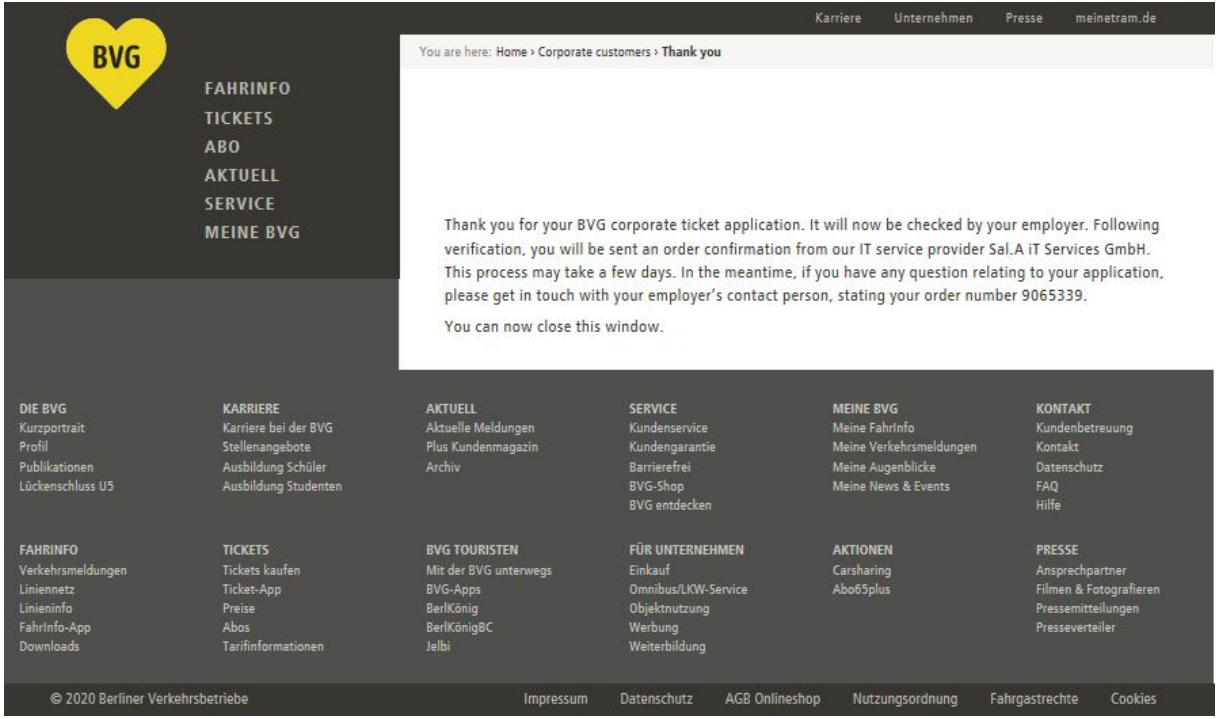

The company will now be ask to confirm the request via the order portal. If you are entitled to receipt a company ticket, the company has to confirm your request until the 10th of the previous months.

If your company confirms on time, you will both receive an order confirmation by mail and your request can be seen as "confirmed" in our administration portal

If your request will not be confirmed on time, it will expire. In this respect again you will both be informed by mail.

# **2. Direct debit contract**

Access the online portal for corporate customers by clicking the following link:

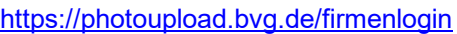

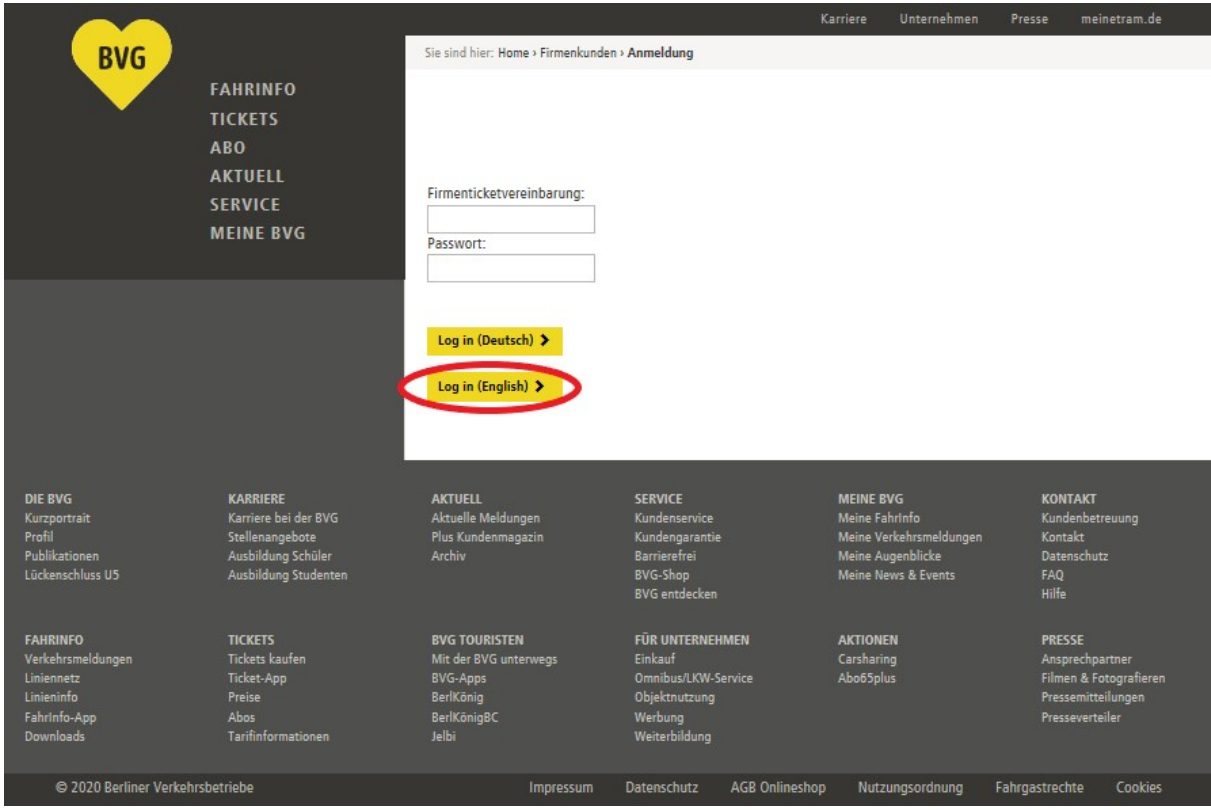

Please log in with your corporate ticket agreement and the password issued to you by the BVG.

# Now please click on "Order now".

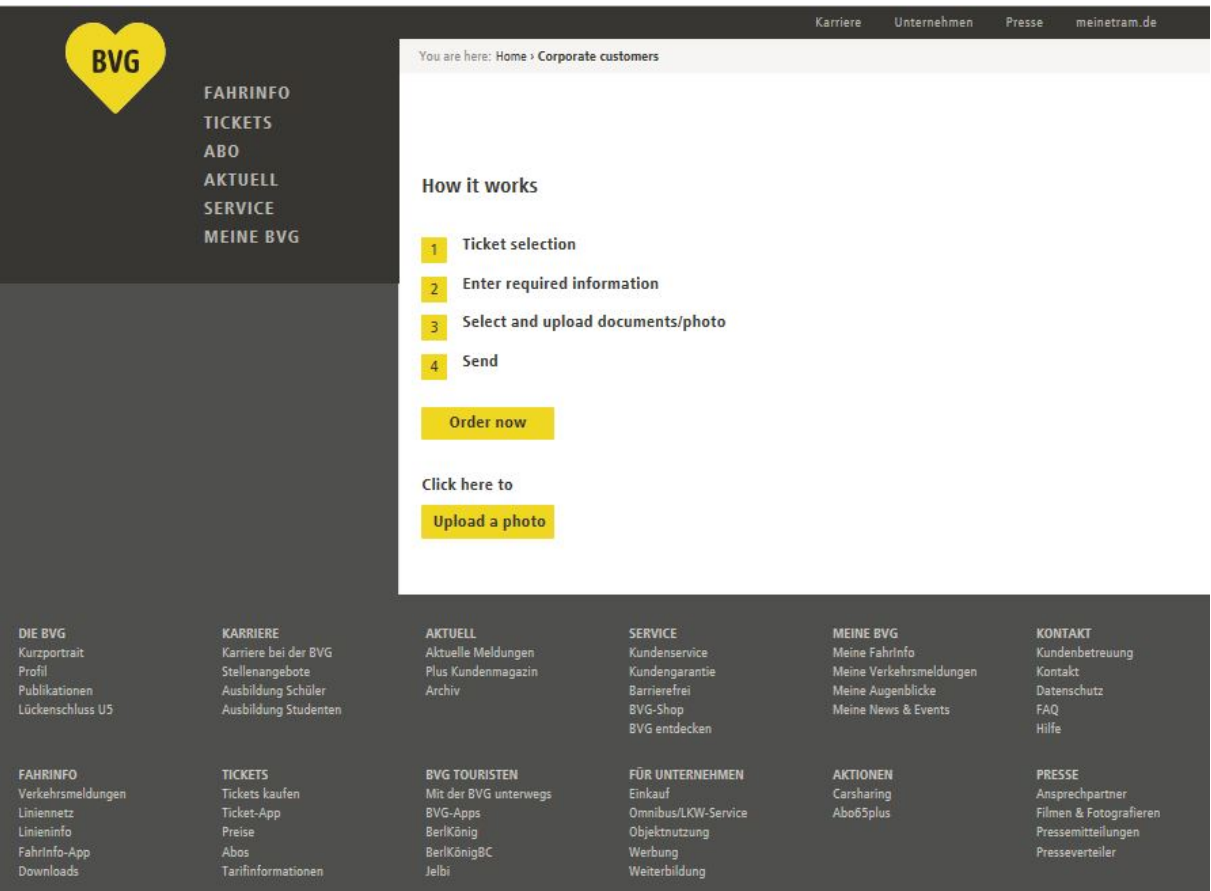

## Select your product. Now click on "Next".

The start of the subscription can be selected for the next three months. The order has to be confirmed latest by the 10th of the previous month (e.g. start of subscription August 1st 2020, confirmed by July 10th 2020).

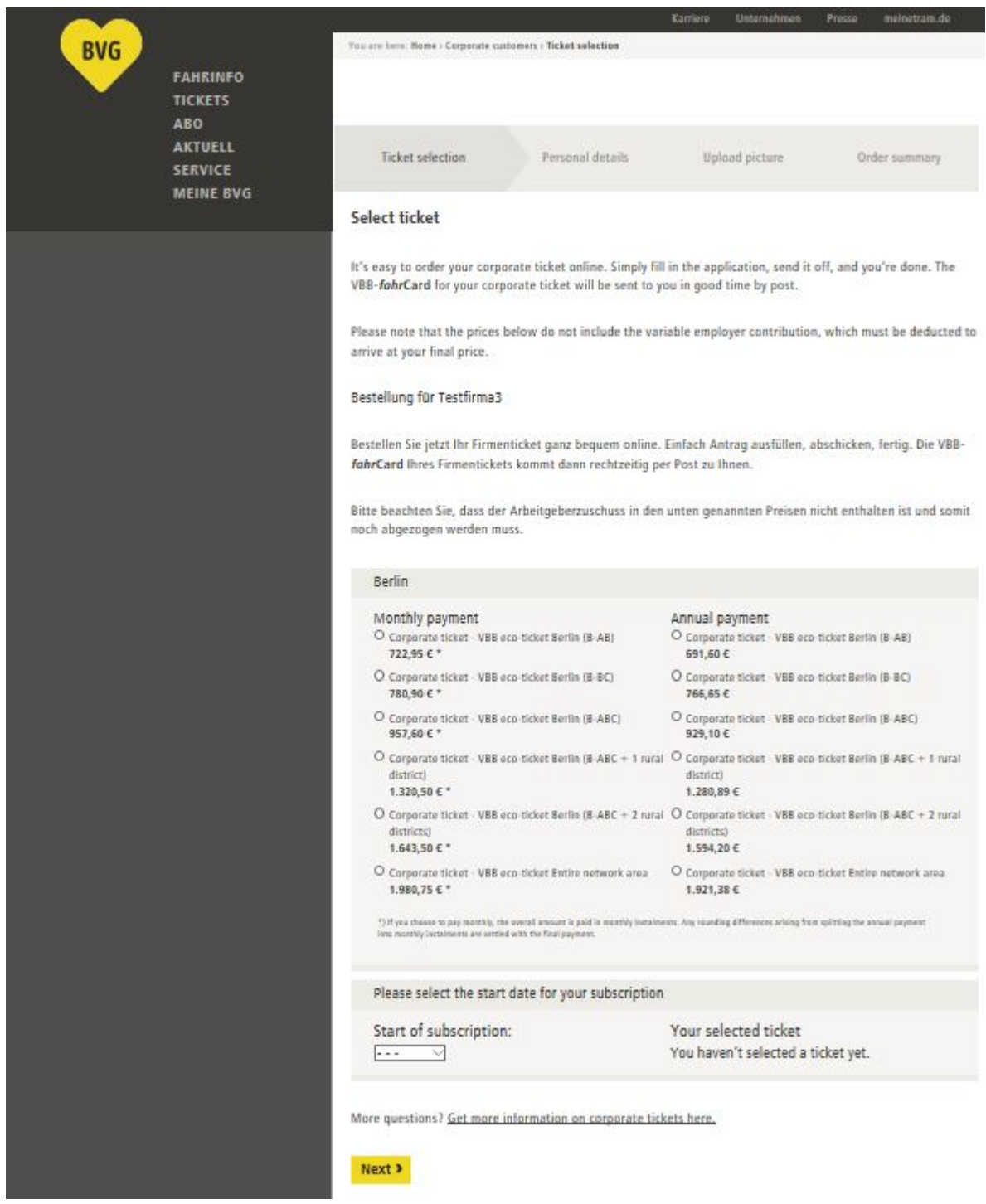

## Enter your personal details.

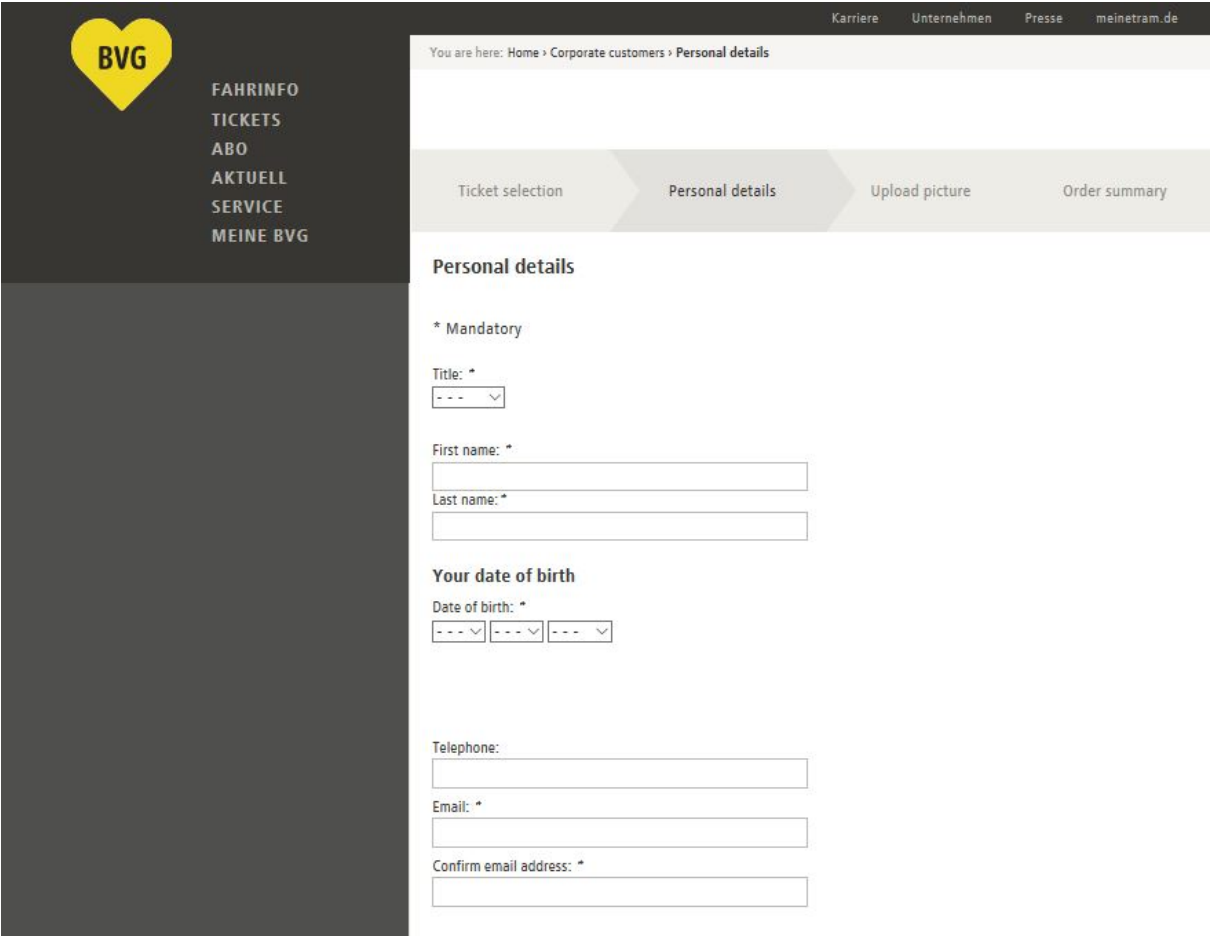

Below the section for your personal details, you can cancel an existing BVG contract, to be replaced by your new corporate ticket, as a gesture of goodwill.

If you do not wish to cancel an existing contract, leave the setting at "No subscription cancellation".

Select "Cancel BVG subscription" if you wish to cancel an existing BVG subscription. Now enter your customer number (x-x digits) in the left-hand box and your four-digit contract number (e.g. 0001) in the right-hand box.

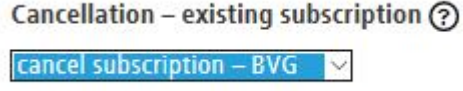

ඹ

Customer number \* - Contract number \* 0001

Please use your customer number. This does not correspond to the number of your VBB-fahrCard.

If you wish to cancel an existing contract of any other contract partner (e.g. S-Bahn Berlin) please directly contact the according company.

Cancellation - existing subscription (?)

cancel subscription – other VBB-public transport company  $\sim$ 

If you want to cancel your subscription with another VBB-public transport company due to your request of a BVG-company ticket, please contact the according public transport company directly. The logo on your VBB-fahrCard shows you which public transport company manages your current subscription. The order confirmation send to your mail address after finishing the ordering process and confirmation by your employer, can be used as verification for your BVG-company ticket request. Please add it to your cancellation request of your current subscription, so that a cancellation of goodwill can be used. The cancellation period of your current subscription must not be violated

#### Now select at least the first two checkboxes below. Then click on "Upload picture".

#### Please indicate your agreement with the following statements:

□ I accept the terms and conditions for corporate tickets and have read and understood the privacy policy. \*

- □ I acknowledge the latest version of the Collective Fares Scale of Transport Companies in the Berlin-Brandenburg Public Transport Network (VBB Fares Scale). The VBB Fares Scale is available at all sales outlets, at www.BVG.de/en, and in the Berlin official gazette. \*
- Please tick to indicate your consent:

I authorise the BVG to regularly send me a newsletter by email, which will also contain advertising from the BVG or its cooperation partners (for BVG products/events or third-party products/events), and to store and use the data I have provided above, including my email address, for this purpose. My data, including my email address, will not be passed on to third parties. I can withdraw this consent at any time.

Get more information on corporate tickets here.

**« Back** 

Upload picture >

Upload your passport picture. Do this by clicking on the "Add file" button. You can only upload one passport photo.

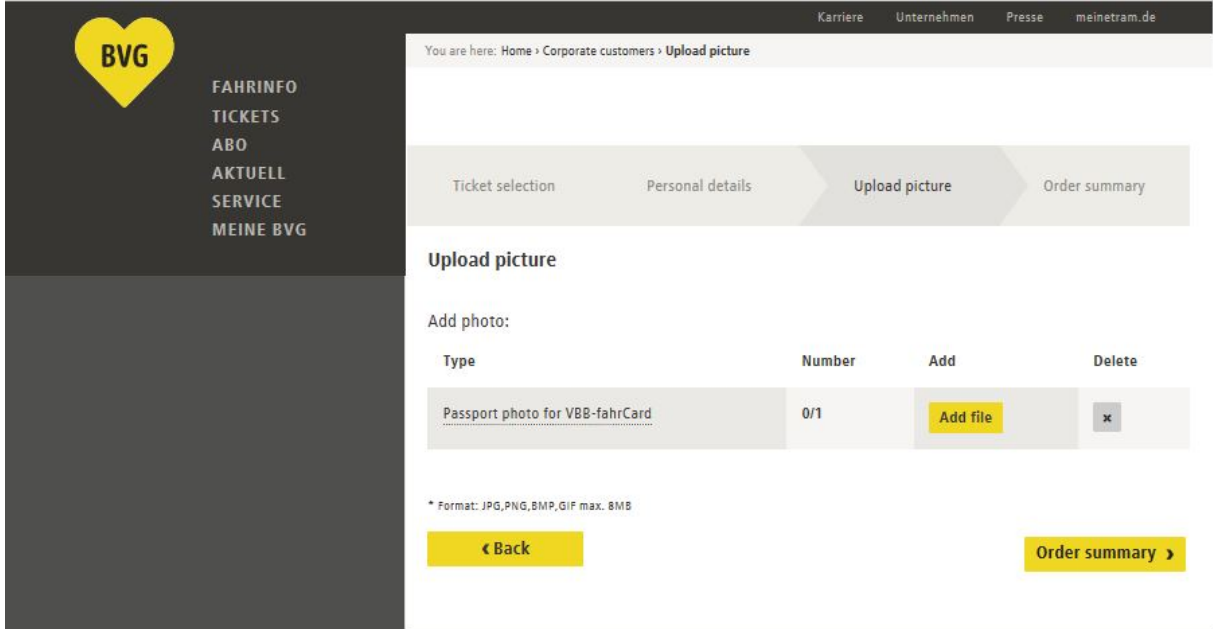

A file selection box now opens. Find the passport photo on your computer, e.g. in "Pictures". Click on the desired picture (1) and then on "Open" (2). You can select gif, jpg, jpeg, or png files with a maximum file size of 8 MB.

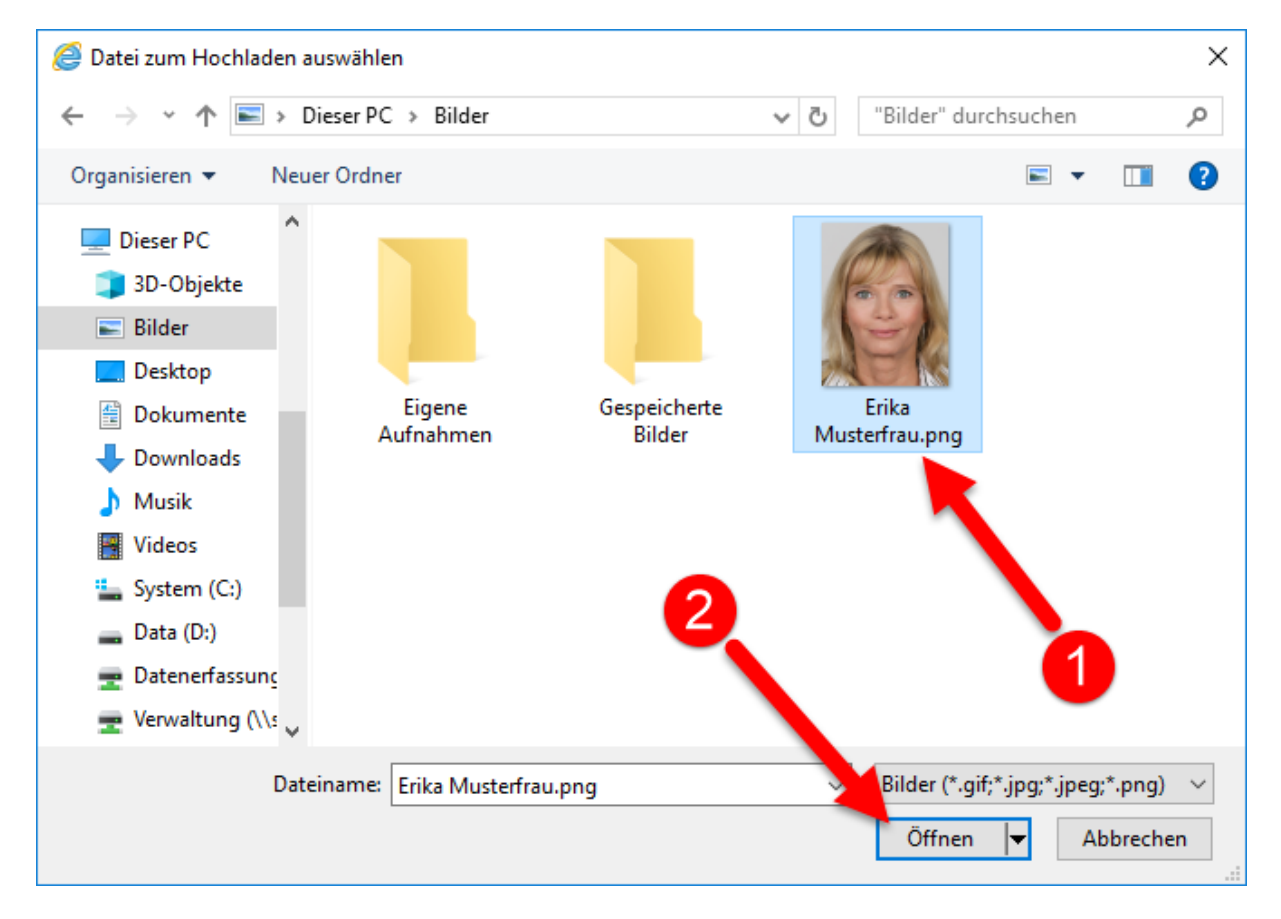

The selected picture can now be edited. Please make sure that the subscriber's face fills the available space similarly to the example photo below. The red background must also not be visible anywhere.

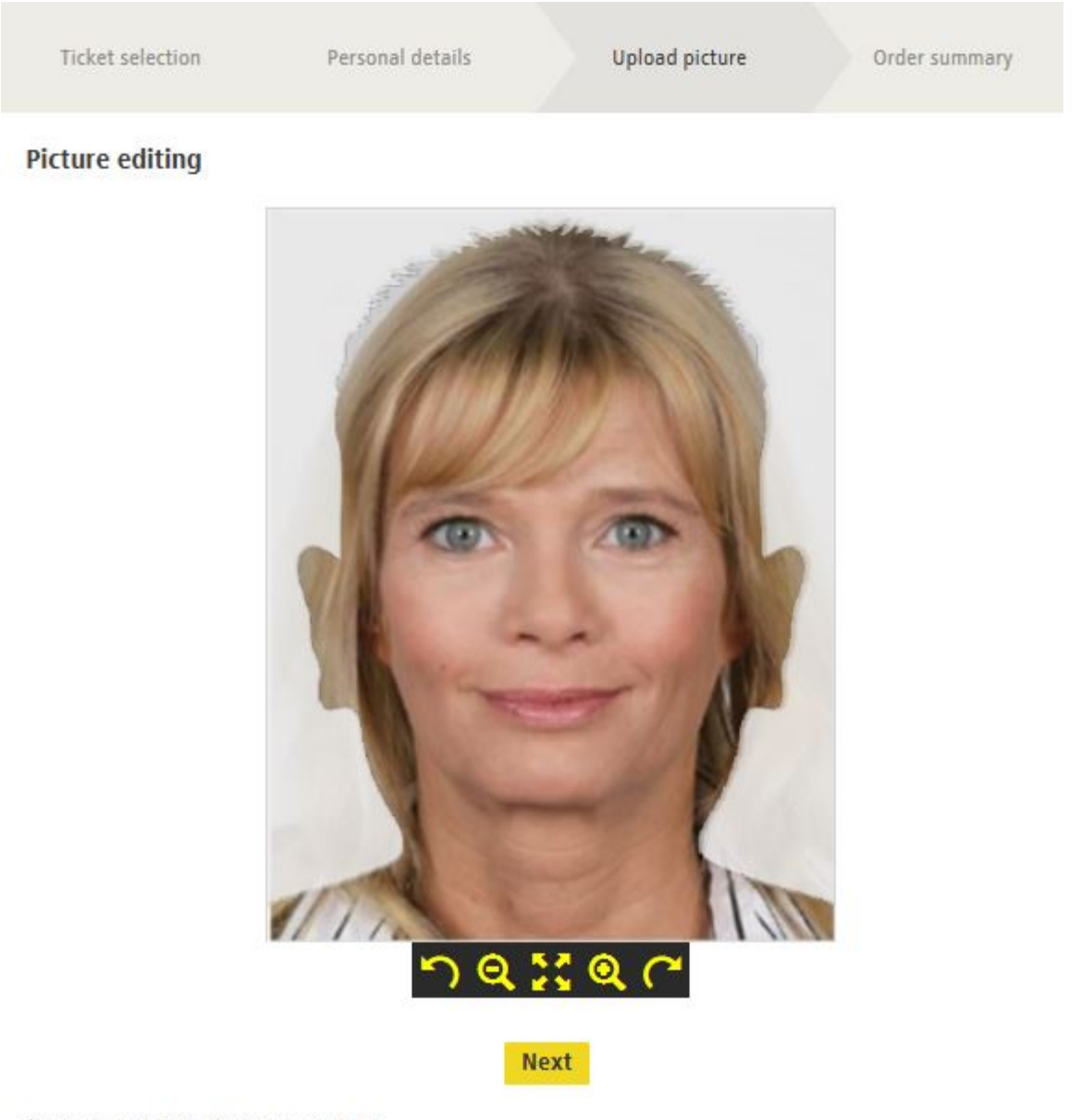

\* Format: JPG, PNG, BMP, GIF max. 8MB

This button tilts the picture left. Click the button multiple times to tilt the picture further.

This button reduces the size of the picture. Click the button multiple times to reduce the picture size further.

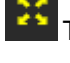

This button undoes any changes to the picture.

This button enlarges the picture. Click the button multiple times to enlarge the picture further.

This button tilts the picture right. Click the button multiple times to tilt the picture further.

Once you are happy with the picture, click on "Next".

## You will see that a picture was uploaded.

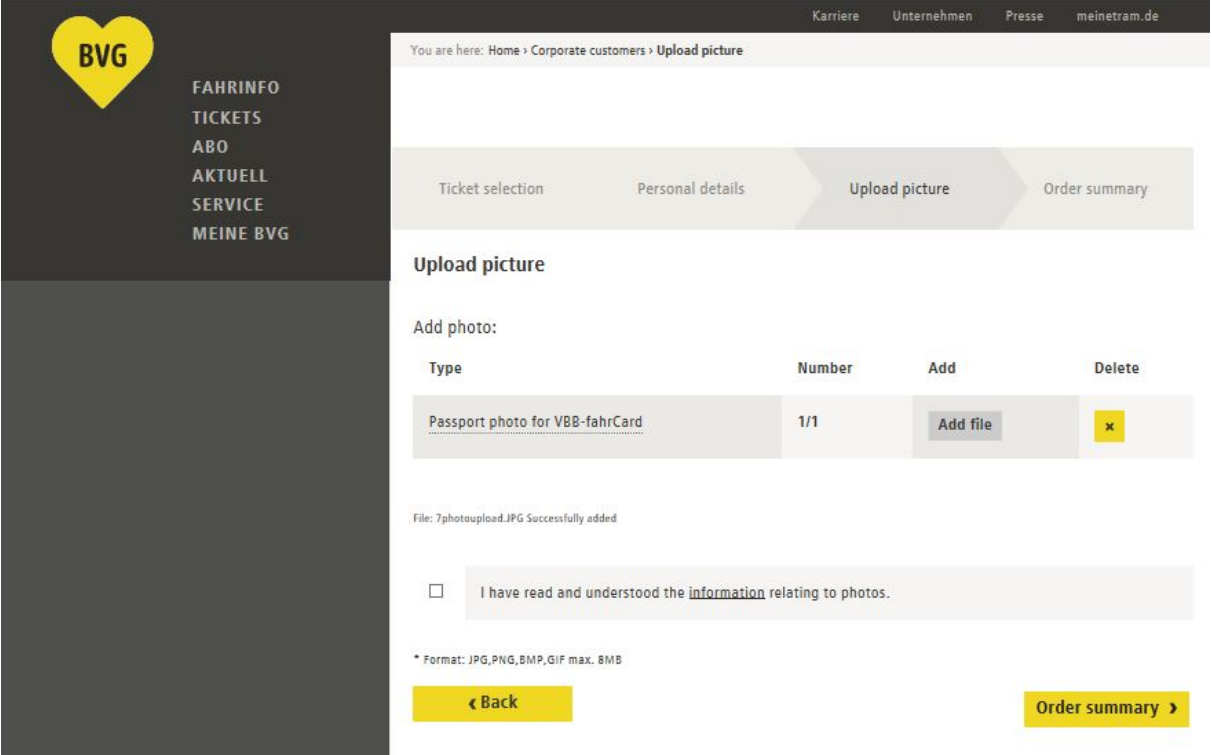

You cannot add any further pictures, but you can delete the picture you uploaded by clicking on the

 $\overline{\phantom{a}}$  button and then adding a new picture as set out above.

Now confirm that you have read and understood the information relating to the photo and then click on "Order summary".

Please now enter your IBAN and select the checkbox to consent to the use of the SEPA direct debit mandate and a credit check.

If you are the account holder, please click on "is the applicant". If you are not the account holder, please click on "is not the applicant" and then enter the information on the account holder.

Then click on "Order summary".

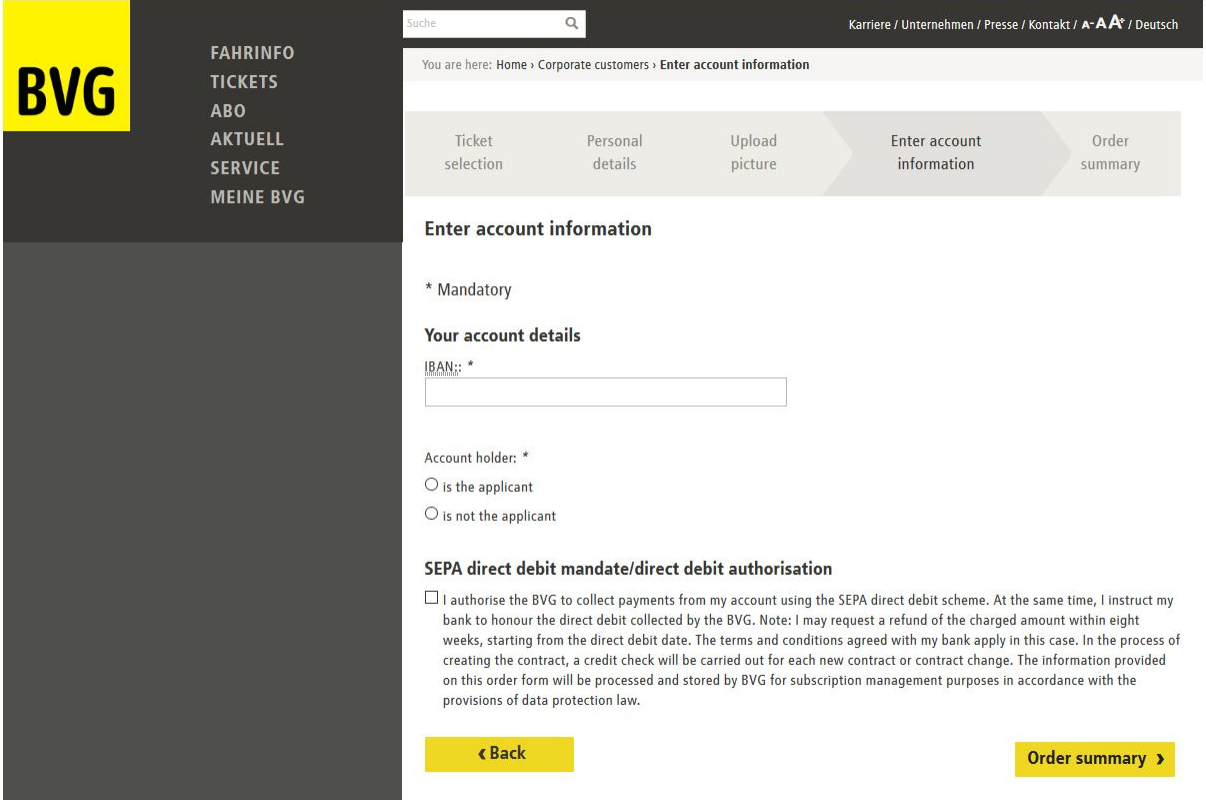

You will be shown a summary of the information you provided. Corrections can be made by clicking on the "Change" buttons.

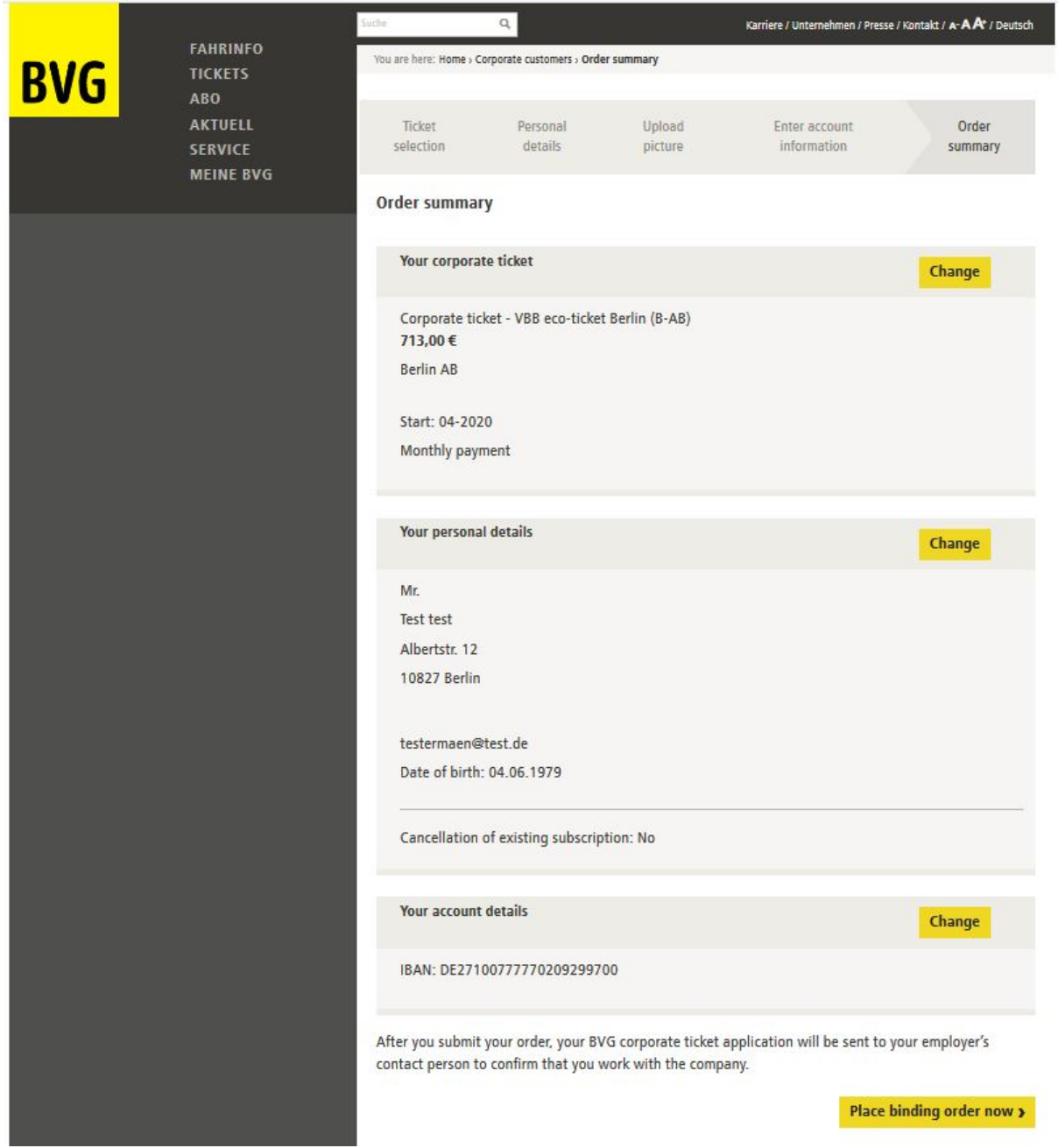

If everything is correct, click on "Place binding order now".

## You will receive confirmation that your order has been received.

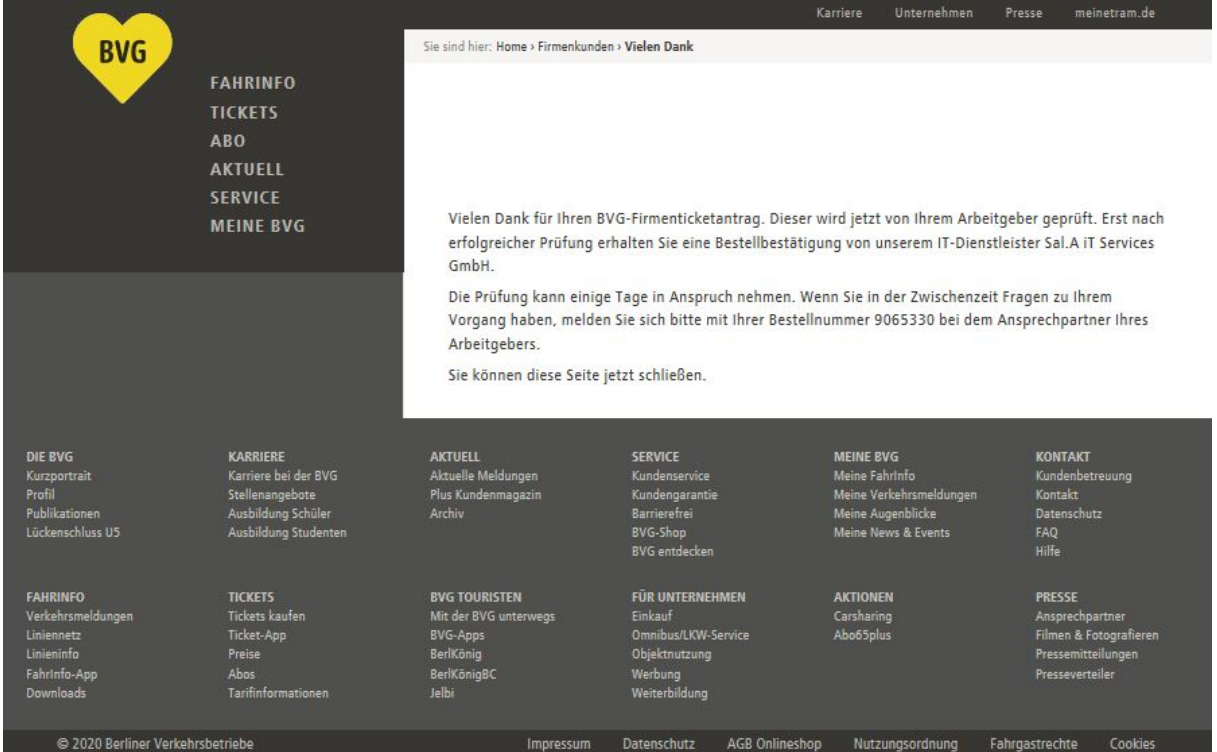

The company will now be ask to confirm the request via the order portal. If you are entitled to receipt a company ticket, the company has to confirm your request until the 10th of the previous months.

If your company confirms on time, you will both receive an order confirmation by mail and your request can be seen as "confirmed" in our administration portal

If your request will not be confirmed on time, it will expire. In this respect again you will both be informed by mail.

# **3. Use of the website for existing customers (photo upload only at present)**

Access the online portal for corporate customers by clicking the following link:

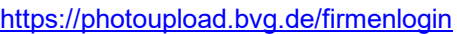

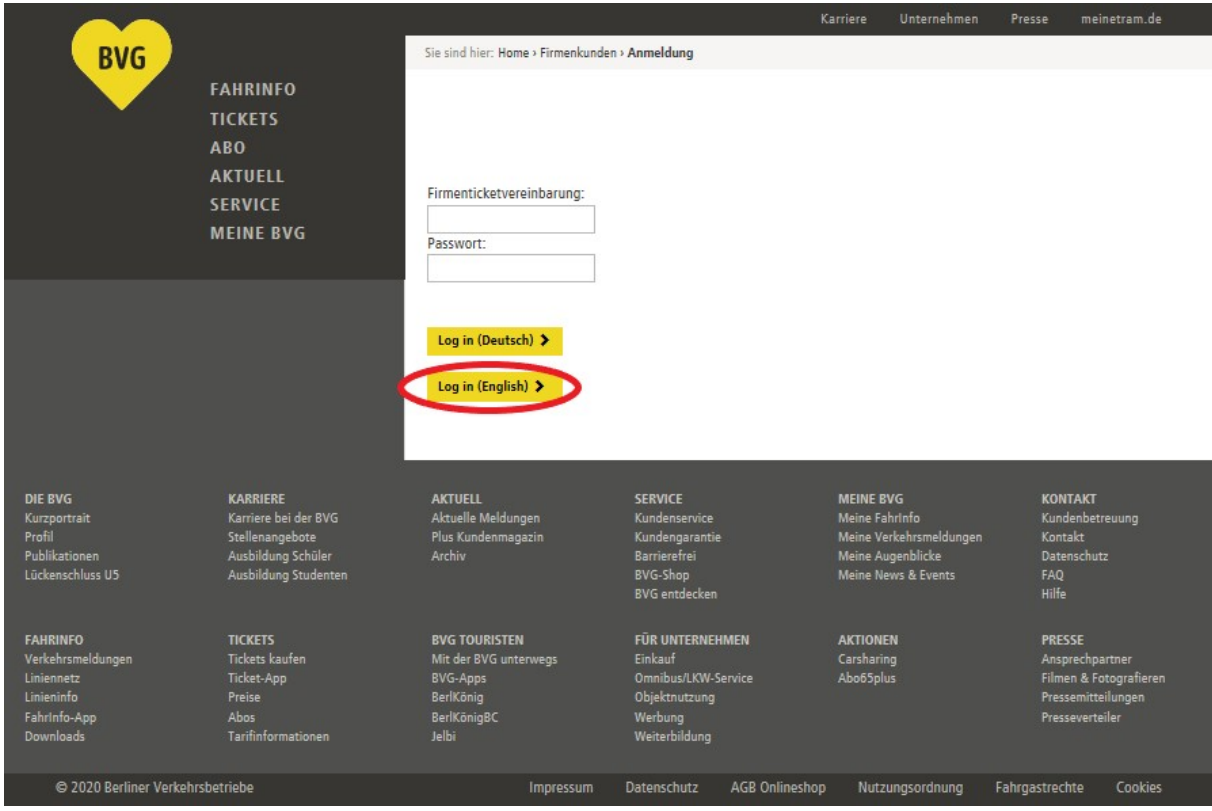

Please log in with your corporate ticket agreement and the password issued to you by the BVG.

### Now please click on "Upload a photo".

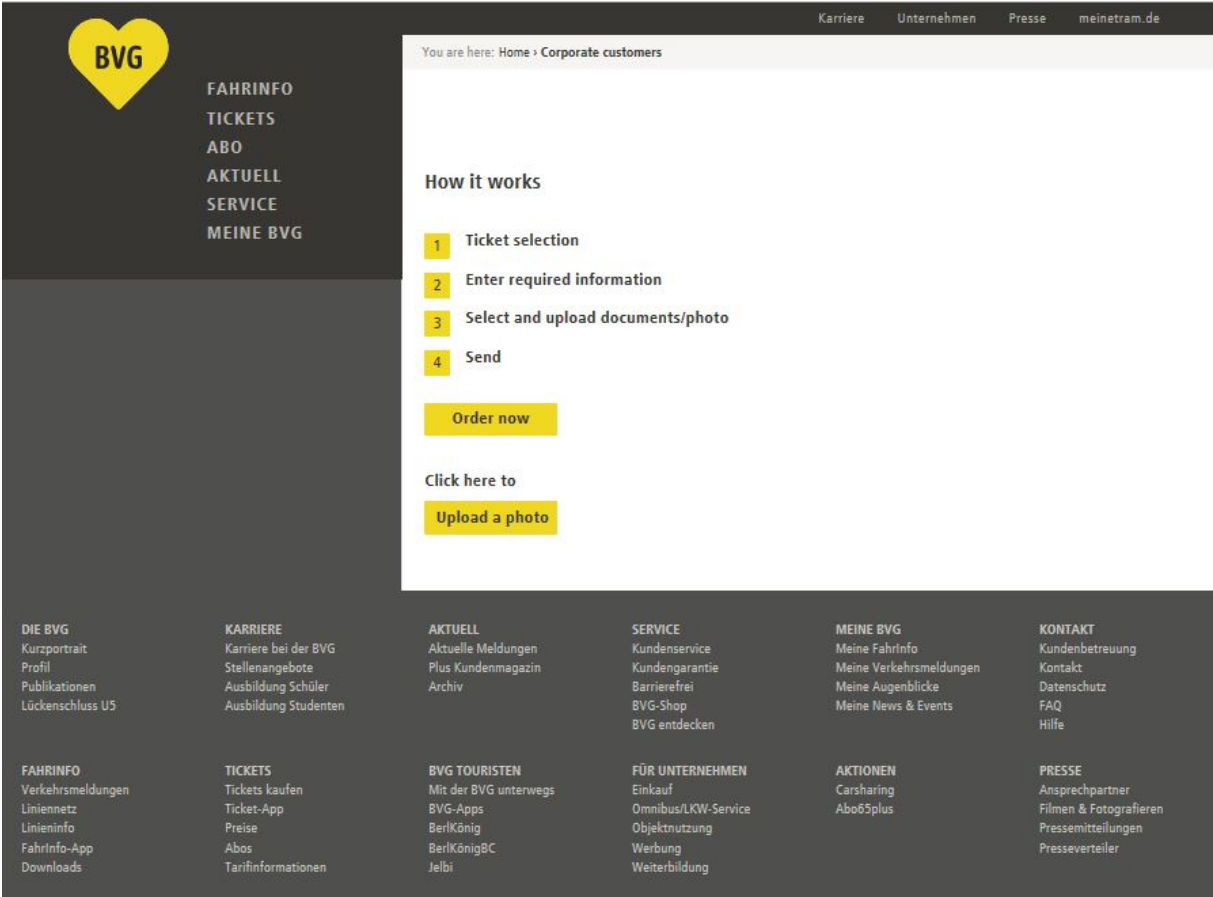

Enter your customer number and your year of birth (e.g. 1981).

You will find your customer number on the welcome letter from the BVG or on your bank statement in the reference for the monthly debits for the BVG. You may also ask for your customer number at any BVG customer centre; simply bring along your VBB *fahr*Card.

Then enter the sequence of letters and numbers (captcha) at the bottom of the page in the box on the right. Now click on "To step 2".

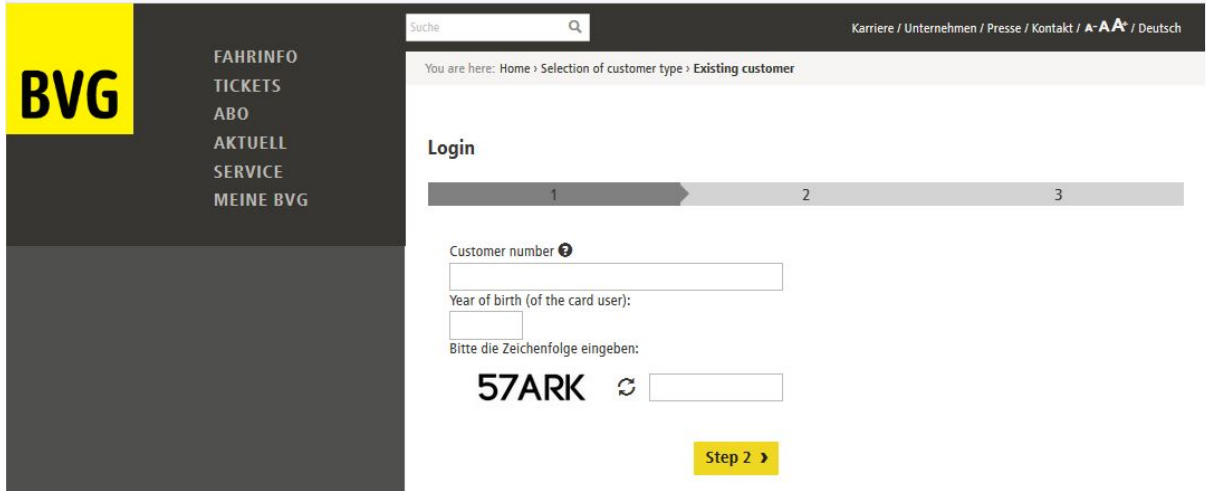

Upload your passport picture. Do this by clicking on the "Add file" button. You can only upload one passport photo.

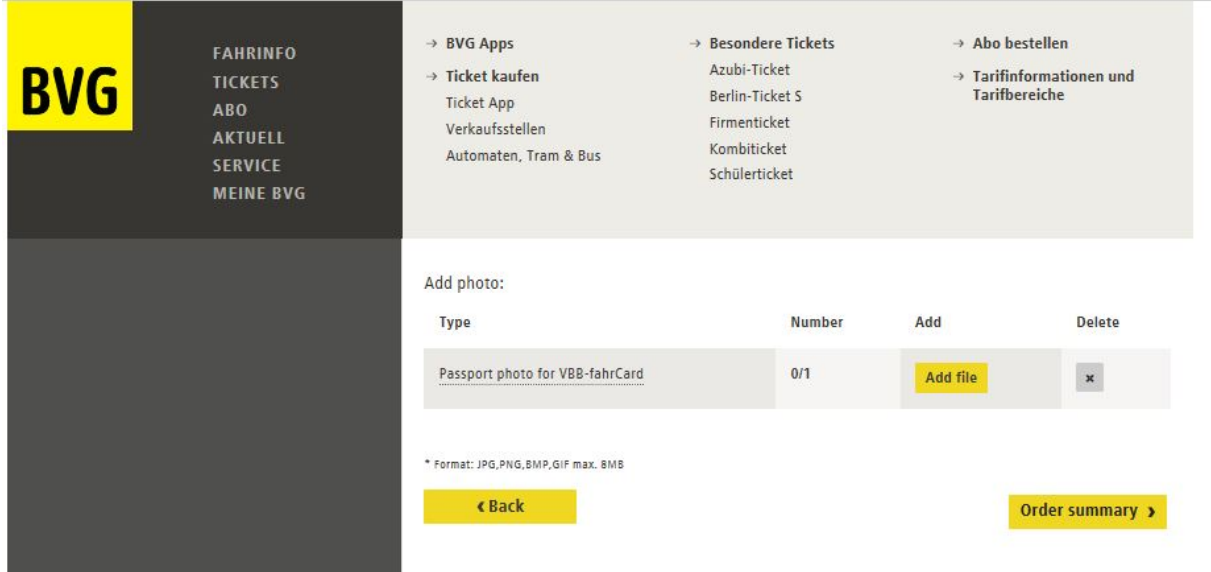

A file selection box now opens. Find the passport photo on your computer, e.g. in "Pictures". Click on the desired picture (1) and then on "Open" (2). You can select gif, jpg, jpeg, or png files with a maximum file size of 8 MB.

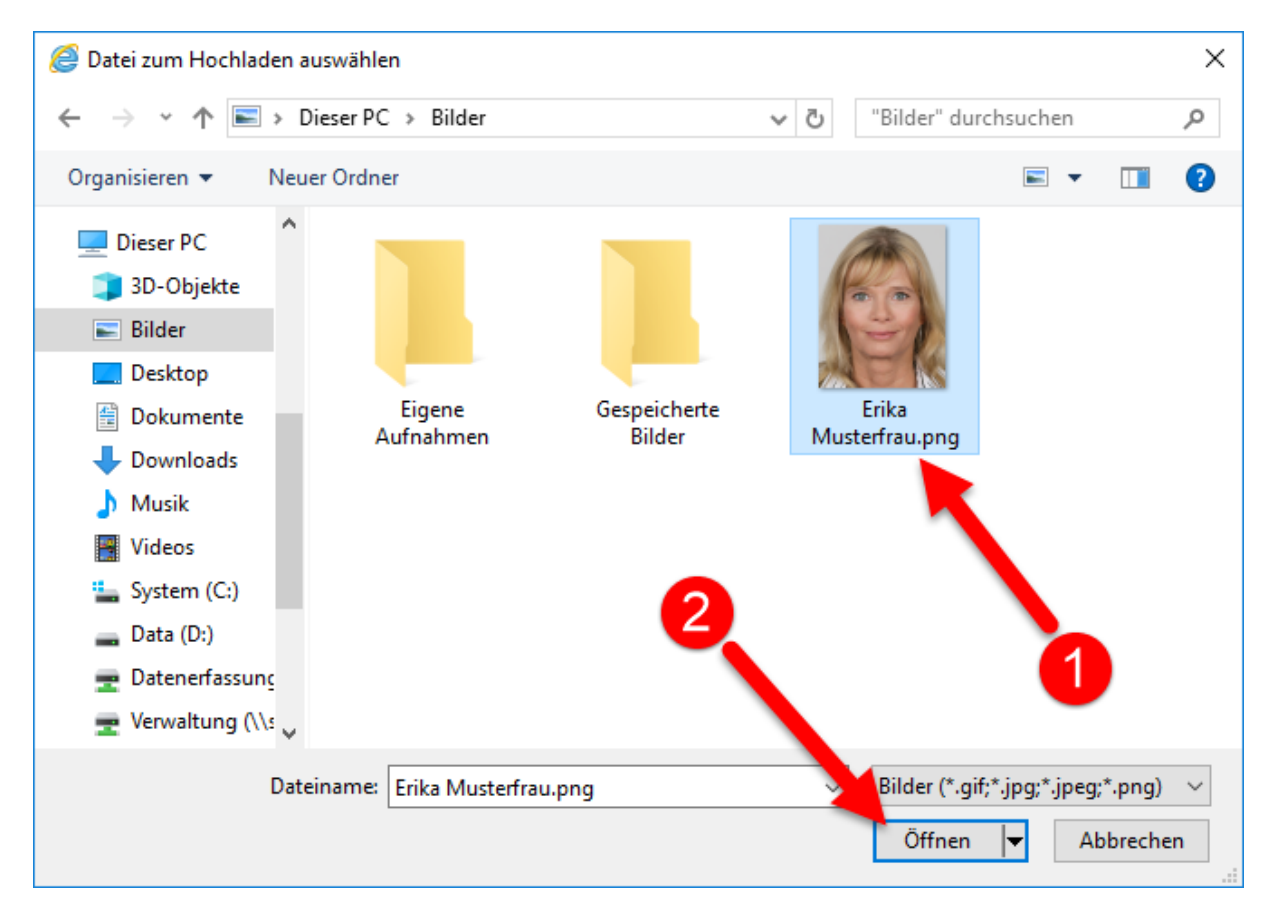

# The selected picture can now be edited. Ticket selection Personal details Upload picture Order summary **Picture editing Next** \* Format: JPG, PNG, BMP, GIF max. 8MB  $\vert$ This button tilts the picture left. Click the button multiple times to tilt the picture further. This button reduces the size of the picture. Click the button multiple times to reduce the picture size further.

29 This button undoes any changes to the picture.

This button reduces the size of the picture. Click the button multiple times to enlarge the picture further.

This button tilts the picture right. Click the button multiple times to tilt the picture further.

Once you are happy with the picture, click on "Next".

## You will see that a picture was uploaded.

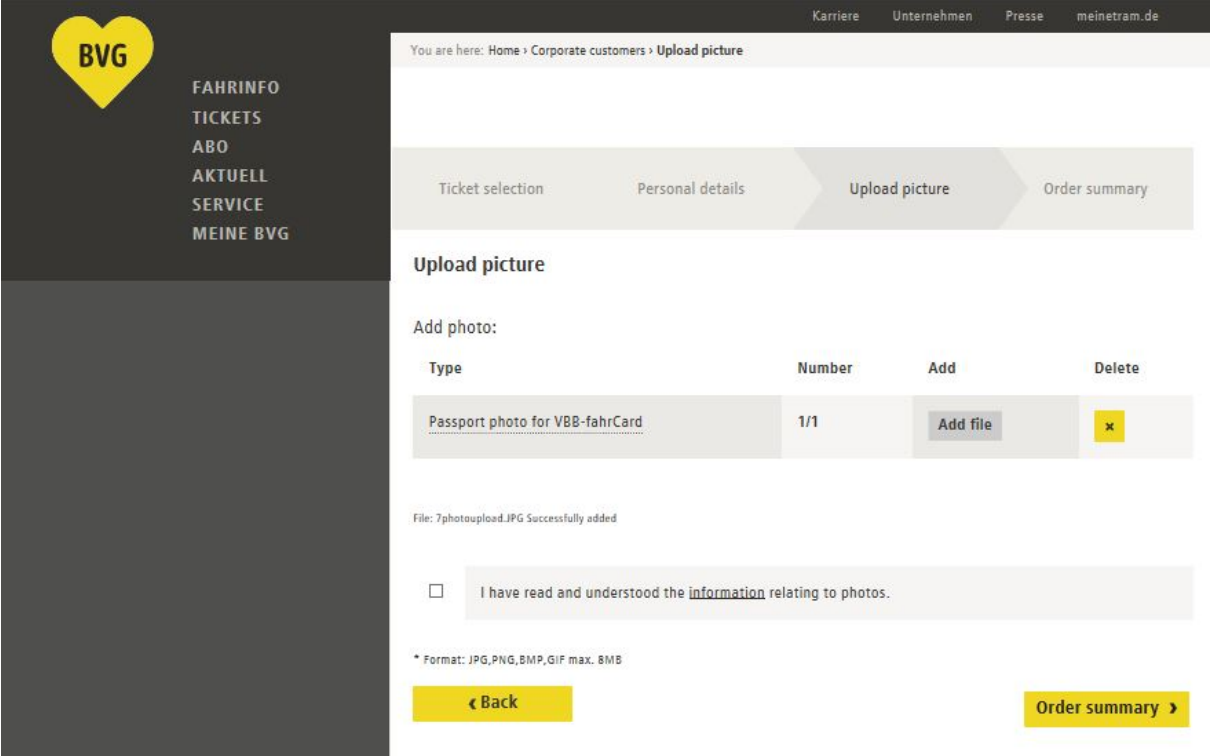

You cannot add any further pictures, but you can delete the picture you uploaded by clicking on the

 $\overline{\phantom{a}}$  button and then adding a new picture as set out above.

Select the checkbox to indicate your consent to processing of the picture in compliance with data protection law and click on "To step 3".

Suche  $\alpha$ Kontakt / Unternehmen / Karriere / Presse / A-AA / English STARTSEITE Sie sind hier: Home > Auswahl Kundenart > Bestandskunde > Dateiauswahl > Zusammenfassung **FAHRINFO TICKETS ABO BESTELLEN** Zusammenfassung 芦 AKTUELL  $\overline{\mathbf{a}}$ **SERVICE**  $\overline{1}$  $\overline{2}$  $\overline{5}$ **MEINE BVG** Angebote für ... Eingaben: Ihr Foto:  $\overline{\mathbf{r}}$ AGB zugestimmt. Dateiuploads: Datei Dateigröße Typ Erika Musterfrau.png Passbild für fahrCard 409327 Bytes  $\overline{1}$ Abschicken

You will now see a summary of the information you provided and the photo you uploaded.

If you want to upload the photo, click on "Send".